## ApplyTexas Instructions for Irvin HS Grades 9 -11 (non seniors)

- **1)** Using a web browser, visit ApplyTexas.org If you do not have an account, click on *Create your account now* \*You will need to use a personal email address to create your account and it is important you write down your username and password – you will use this again your senior year. **2) ONLY** complete the sections marked in RED as REQUIRED – **Make sure you use your legal name as it appears on your school registration.**  No nicknames or shorten names. When finished, click SAVE PROFILE **3)** Click on My Applications and **My Applications** My Essays **PTOm** click on **Create a new application now**. Apple ation List Start a New Blank Application application details You don't have any admissions applications. Create a new application now. Which of these should I choose? 4) Click on **create a new 2 year college admissions application** and look for El Paso Community College **ApplyTexas application type descriptions** create a new 2 year college admissions application neate a new 4 year university undergraduate admissions application and utility college to and Texarkana College (Texarkana) create a new application Texas State Technical College (Marshall, Red Oak) Trinity Valley Community College (Athens) 5) Select **search for a college by region** Tyler Junior College (Tyler) Two year colleges do not offer grad Upper Rio Grande Region apply to a four year university. and find El Paso Community College **West Region** Howard County Community College District (Big Spring) (For a clickable map with more information Midland College (Midland) in the Upper Rio Grande Region Odessa College (Odessa) Search for a college by region Texas State Technical College (Abilene, Breckenridge, Brov Target College: Select target two year college - listed by region Search for a college from an alphabetical list Target College: Select target two year college - listed alphabetically
- 6) Select a Semester Your Semester of Entry is **FALL (AUG – DEC)** , click continue
- 7) Select your Major (you are not locked in to this major- you can change it later)
- 8) Continue to your Application You will only complete the areas marked in RED as REQUIRED.
- 9) Educational Background

Search for Your High School Find Your High School

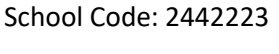

**High School Name:** 

Graduation Date: \_\_\_\_\_\_

**High School Code: High School City or Country:** 

**High School State/Possession/Province: Expected Graduation Date:** 

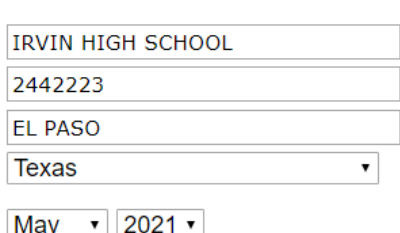

« if in U.S. or Ca

Please check here if you have information to enter f

Are you home-schooled? - REQUIRED

 $\circ$  Yes  $\circ$  No

## 10) Education Background – Question 3 about previous colleges does NOT apply to you

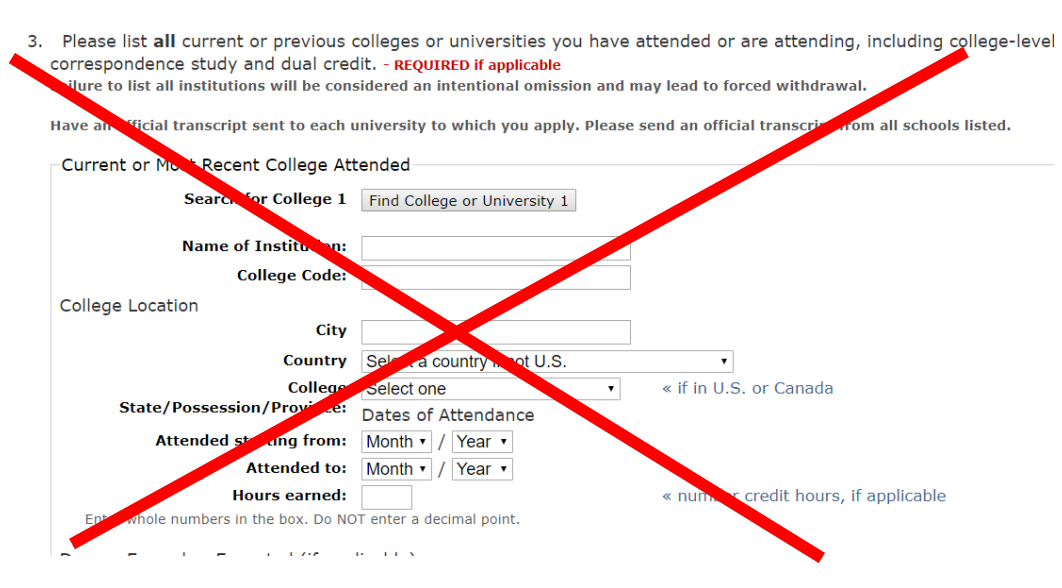

## 11) **Educational Information \*Very IMPORTANT\***

2. Please indicate on what basis you are seeking admission. Select the option that is most appropriat additional documentation: - REQUIRED

Admission Basis | Dual Credit (receiving both high school and college credit)  $\cdot$ 

3. Please indicate the primary reason for attending classes at this college: - REQUIRED

Reason Attending | Earn Associate Degree (2 years)

 $\pmb{\mathrm{v}}$ 

## 12) Basis of Claim to Residency

Do you file your own federal income tax as an independent tax payer? - REQUIRED (An independent tax payer should not be claimed as a dependent by another person. If you file a joint return with yo

> $\circ$  Yes  $\bullet$  No

Are you claimed as a dependent or are you eligible to be claimed as a dependent by a parent court-appointed legal guardian? - REQUIRED

(To be eligible to be claimed as a dependent, your parent or legal guardian must provide at least one half of your suj not adopted the student.)

> $\bullet$  Yes  $\circ$  No

- 13) Residency Information Answer questions 1, 2, 3, 6, and 7
- 14) Custom questions for this institution:
	- SISD 8<sup>Th</sup> grade students, acknowledge and save question
	- Share information with UTEP **YES** acknowledge and save question
	- For ESL students, read and select your appropriate answer acknowledge and save
- 15) Certification of Information check all 3 boxes and save
- 16) Check the box with the red text and click on Submit Application now.
- 17) Check your email for a confirmation receipt and keep it handy.
- 18) LOG OFF on the upper right hand blue bar.